1. Using an Internet Browser type into the URL:

[http://192.168.0.1](http://192.168.0.1/)

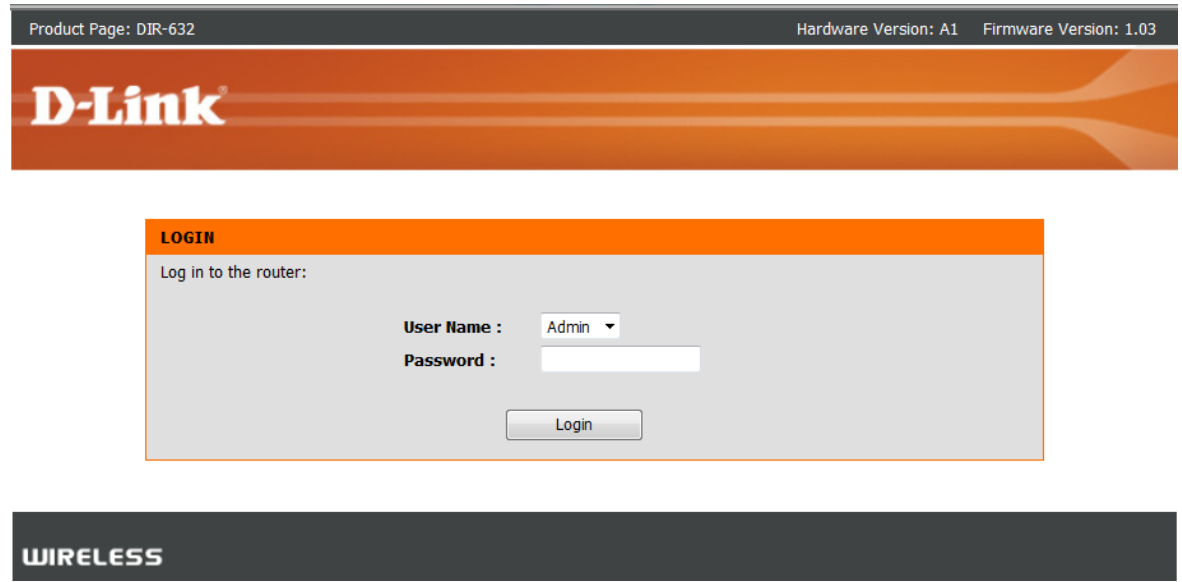

Type in your Password if you have changed it, or leave it blank and then click on the Login button.

2. Click on the [WIRELESS SETTINGS] menu > [Manual Wireless Network Setup]

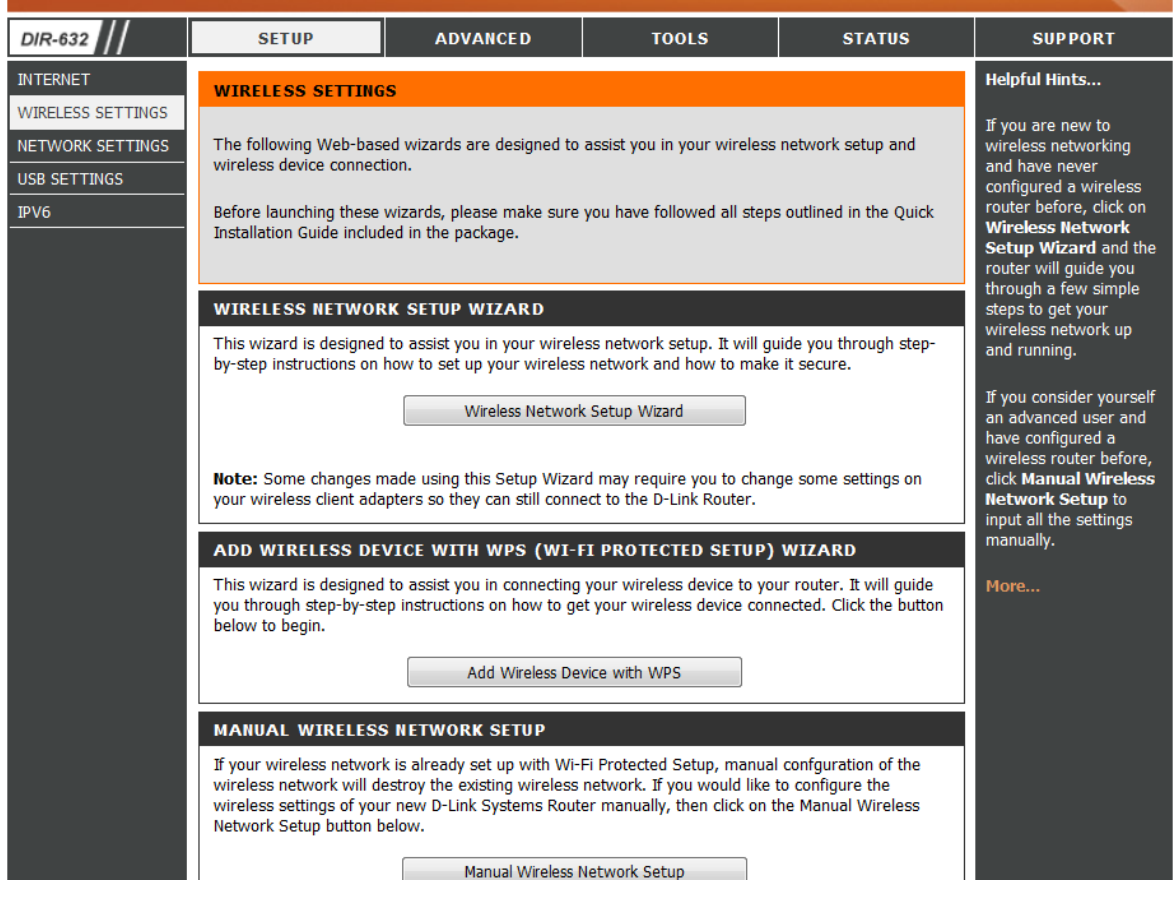

Once you have access to the Wireless Setup page, there are only a couple of adjustments needed to be made, please see below:

3. Under the WIRELESS SECURITY MODE heading select from the dropdown "WPA-Personal".

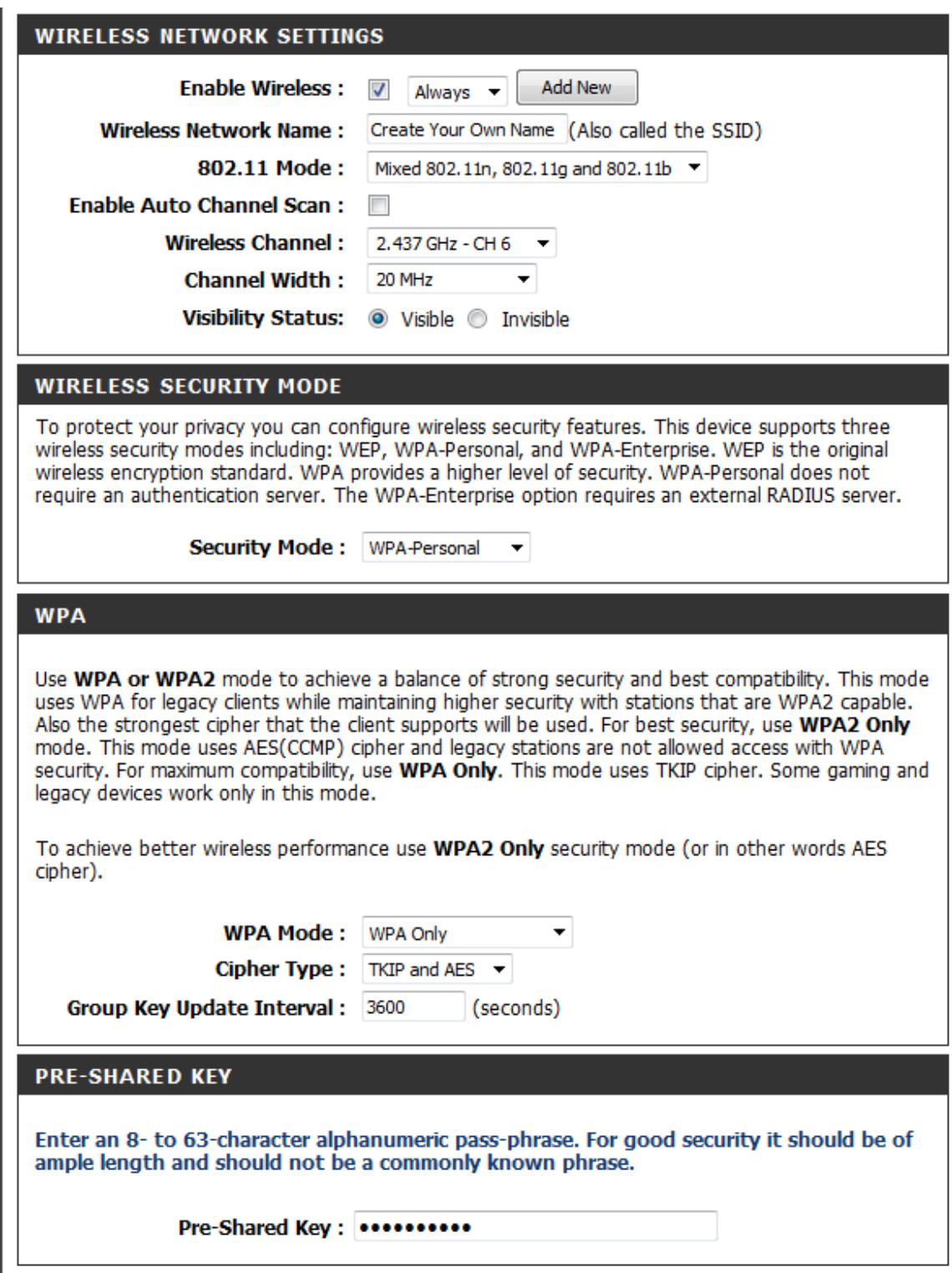

It is recommended to change the Wireless Network Name (SSID) to a name of your liking, in this example it is called "Create Your Own Name". Enable Auto Channel Selection can be enabled however it is not mandatory. The Wireless Channel can be changed, Channel's 1, 6 and 11 are non overlapping and are recommended.

Under the WIRELESS SECURITY MODE heading select from the dropdown "WPA-Personal".

Under the WPA heading the Cipher Type and PSK/EAP settings are recommended on their default setting. The PRE-SHARED KEY section is where you type in a password for your Wireless, it can be alphanumeric and a minimum of 8 characters. The Network Key is considered to be your Wireless Password. REMEMBER IT!

5. Now proceed to click on the Save Settings button.

6. WPA-PSK Encryption is now configured.

## *IMPORTANT:*

*If you decide to change your Wireless Encryption password, you will need to remove your existing Wireless Profile or edit it to reflect the new changes.*

*Please remember to ensure your DIR-632 has the most current firmware version applied. To apply this firmware please refer to the Technical Support Knowledge Base.*